## 安裝免費 office 與做書本封面

(1) 打開伺服器 explorer, 在 http 處輸入網址: wps.cn 出現如下圖.

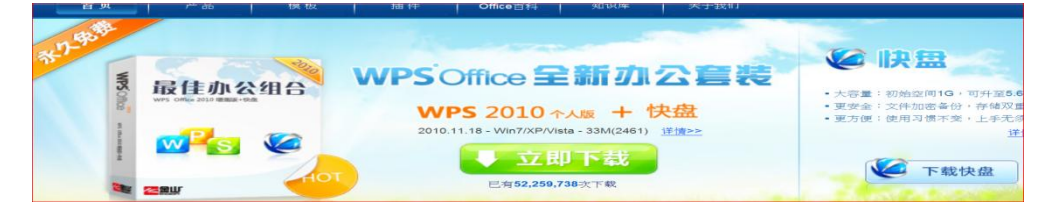

- (2) 按 2010 全新 office 辦公套裝之 [立即下載 ] (照電腦操作指示)
- (3) 安裝妥當,開始做書本封面:
- (4) 按一下桌面新增之[wps 演示]icon 按紐,出現了 POWER POINT 畫面,
- (5) 然後按一下左面上角的文件, [新建]一個空白文件,
- (6) 再按下[文件],點選頁面設置, 點選幻燈片的方向,[縱向].按確定.
- (7) 在頂行輸入文字,又將插入點移到下圖按一下圖片按紐, 按插入,圖片.
- (8) 在右面的 [新建演示文稿] 右側按一下黑三角形▼的按紐
- (9) 按一下 [ 幻燈片的版式 ] ,點選 [內容版式] 中合你用的理想版式. (這裡示範選用下面 [標題和內容] 的一個.
- (10) 按功能列之 [插入],按 [文字框],選橫式,輸入文字,
- (11) 再按[插入],圖片.
- (12) 如欲多添文字框,可再按一下[文字框],指定 [橫書] 或 [直書],然後打字. (按住滑鼠不放,拖曳打字範圍)
- (13) 做完文字圖片輸入之後, 按一下右面 [幻燈片設計] ,隨意點選樣式.